11/13/2023

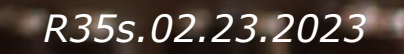

1

# **Coupa Supplier Portal**

### *Getting started*

- [Coupa Supplier Portal \(CSP\) Overview](#page-2-0)
- [Invitation/Registration](#page-3-0)
- [Create CSP Account](#page-4-0)
- [General Information](#page-5-0)
- [Coupa Verified vs. Free](#page-6-0)
- [Two-Factor Authentication](#page-7-0)
- [Create Profile](#page-7-0)
- [Remit-To Address Entity Setup](#page-17-0)
- [Remit-To Address](#page-22-0)
- [Admin](#page-25-0)
- [Notifications Setup](#page-27-0)
- [Merging Accounts](#page-28-0)

### <span id="page-2-0"></span>*Coupa Supplier Portal (CSP) Overview*

- The Coupa Supplier Portal (CSP) is a free tool that allows users to conduct business with UPS.
- Suppliers can manage various content and settings such as:
	- Managing/updating company profile information.
	- Viewing purchase orders.
	- Sending invoices.
- For the best user experience, Google Chrome is the recommended web browser.

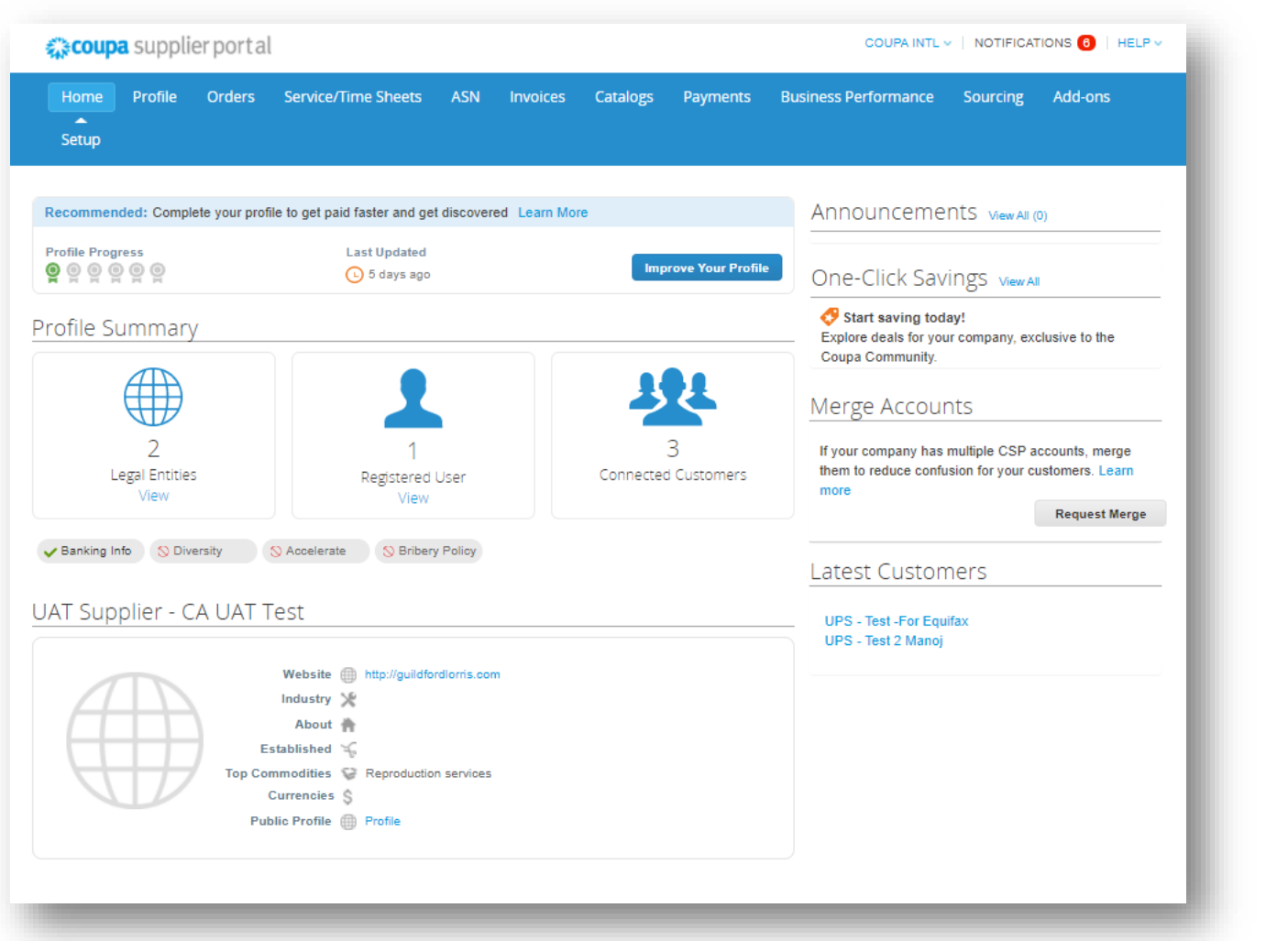

### <span id="page-3-0"></span>*Invitation/Registration*

• New and existing suppliers will receive an e-mail from our Coupa system with a unique link to join the Coupa Supplier Portal. Click *Join and Respond* to be redirected to the account creation page.

> *Note: If an invitation is not received, suppliers can send an e-mail to supplyline@ups.com, using the subject line: Coupa Supplier Enablement, to request an invitation to Coupa*.

• Bookmark

https://supplier.coupahost.com/ as a favorite link for quick access, to return to the site.

Suppliers who are new to UPS must go through the supplier onboarding process with Global Business Services (GBS).

> *Note: New CSP users click Create An Account and complete the registration process. Already have a CSP account? Log in using your current credentials.*

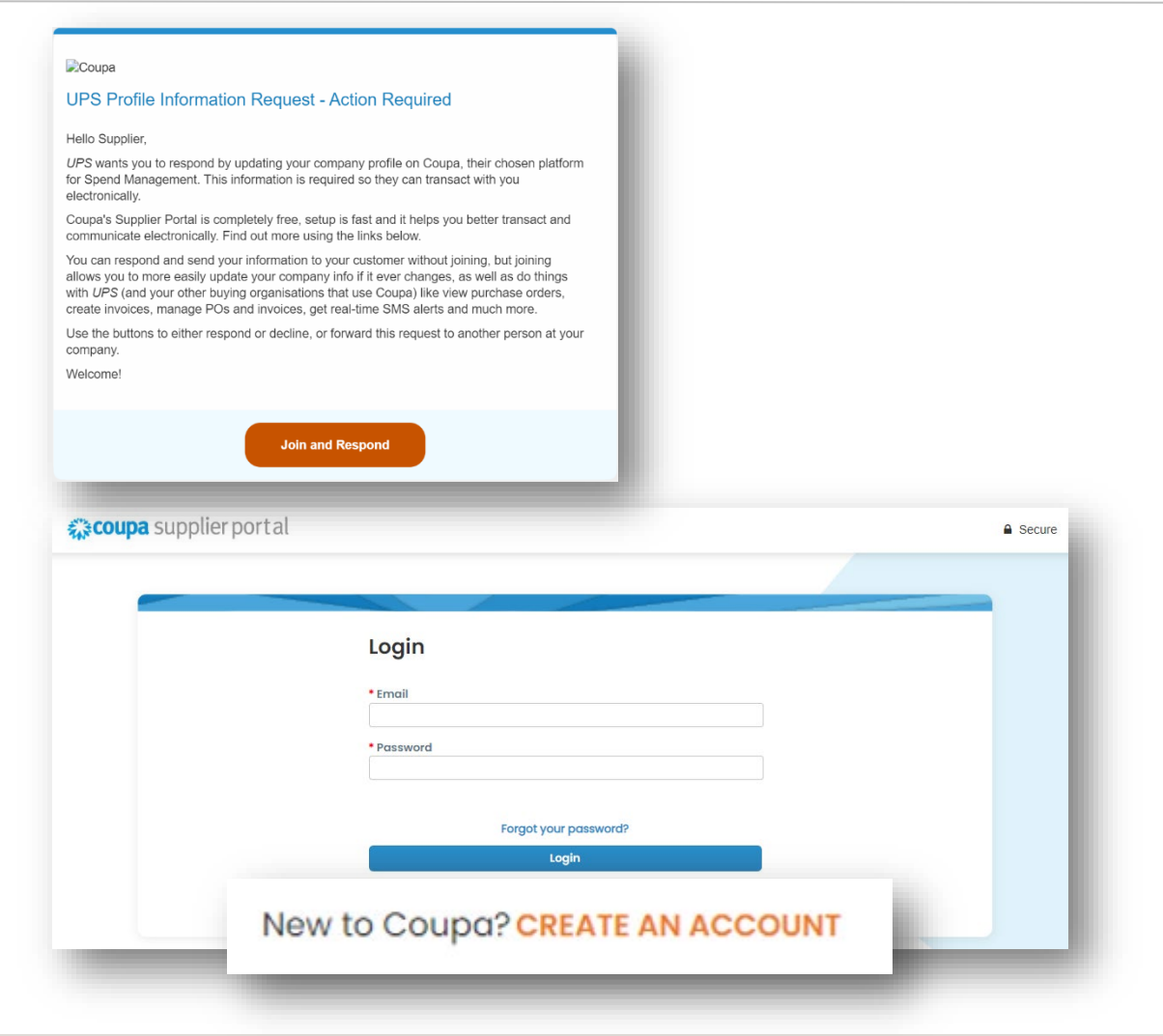

### <span id="page-4-0"></span>*Create CSP Account*

- 1. On the account creation page, complete the required fields, check the box to accept the privacy policy and terms and conditions, and then click *Create an Account*.
- 2. Coupa will send a verification code via email. Enter the verification code then click *Next*.

*Note: If the domain needs to be updated for your company, please email supplyline@ups.com.* 

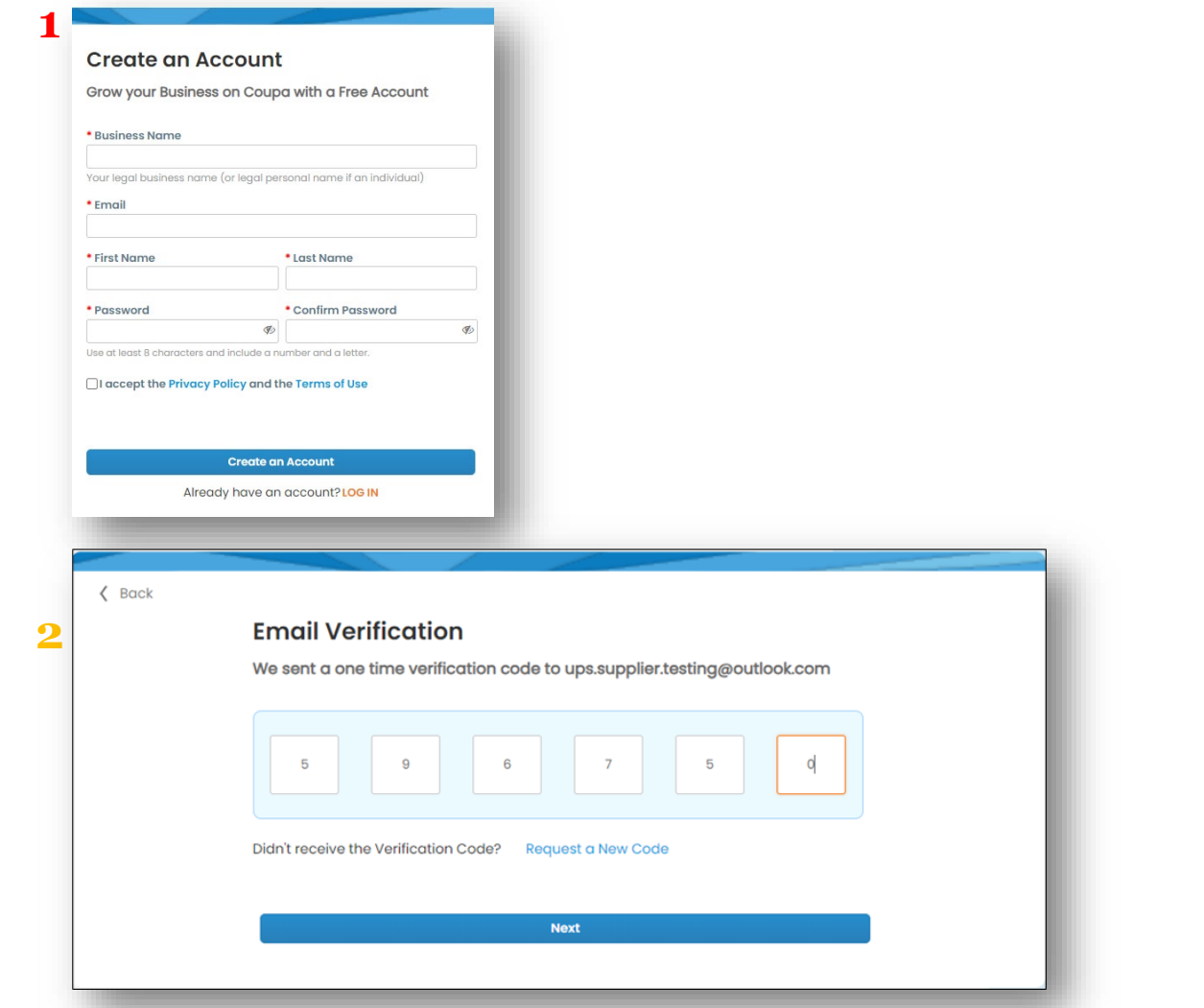

### <span id="page-5-0"></span>*General Information (optional)*

• Once the new account has been created, Coupa will present suppliers with a series of business-related, general information pages.

*Note: The information on these pages will not be used for UPS transactions and completing these forms is optional*

- Complete all required fields (if elected), then click *Next.*
- If not, click *Skip for Now* to continue.

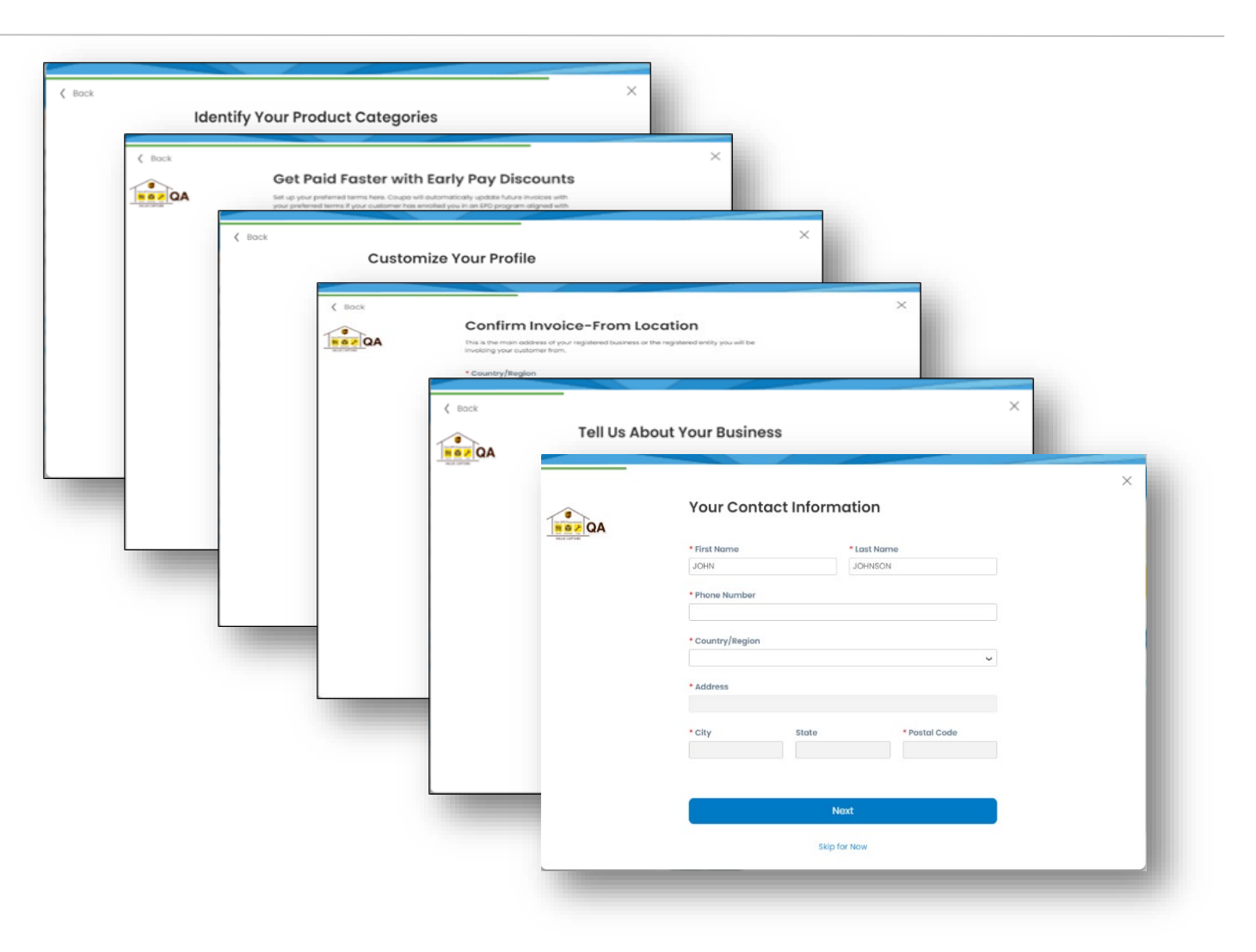

### <span id="page-6-0"></span>*Coupa Verified vs. Free*

- Finally, Coupa will present you with an offer to be "Coupa Verified" for a monthly fee.
- UPS DOES NOT recommend paying for Coupa verification.
- Suppliers can create and update their profiles using Coupa's free services.
- Click the "X" in the upper right corner of the dialogue box to exit the screen and return to the profile setup.

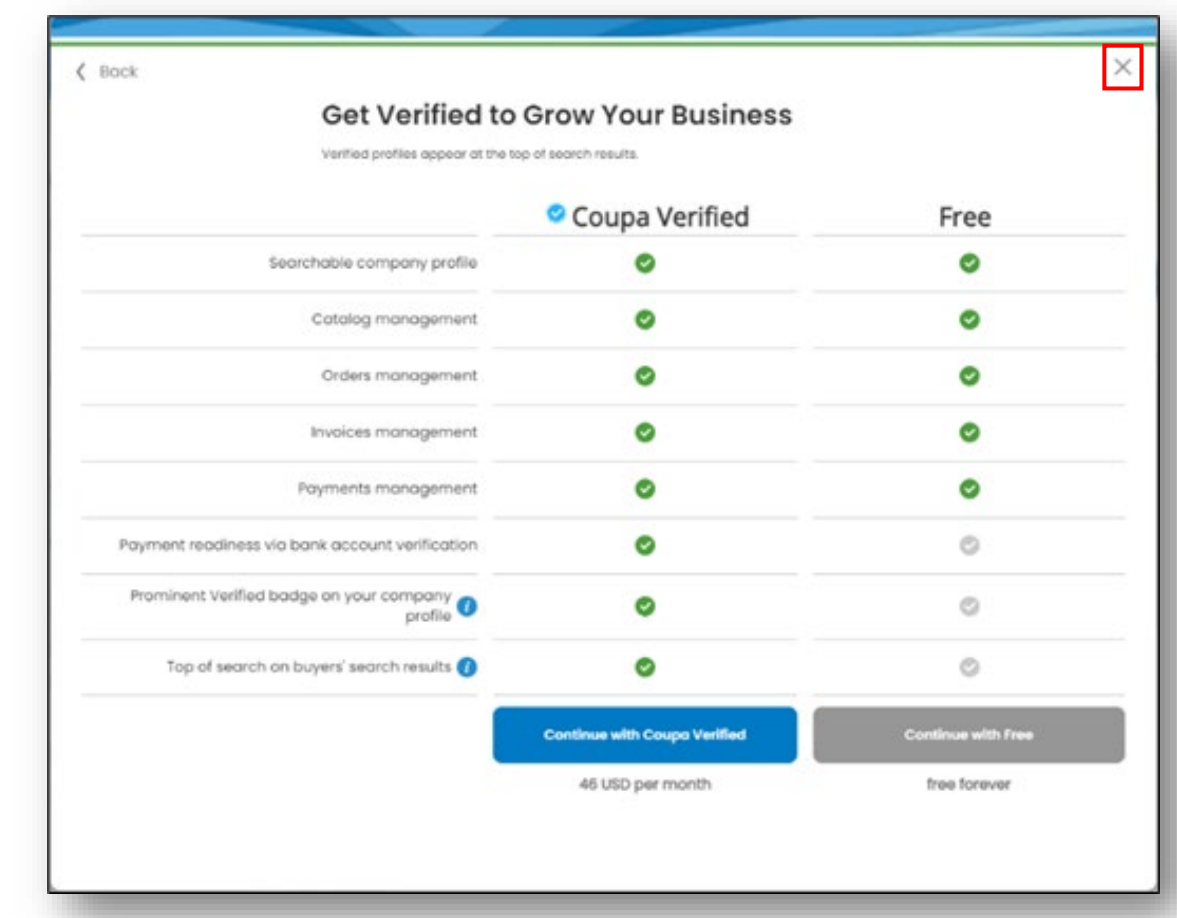

### <span id="page-7-0"></span>*Two-Factor Authentication*

- Suppliers must complete the Two-factor authentication process by using an authenticator app or verifying a code received via text to a mobile number.
- Hover the cursor over your name in the upper right corner then select *Account Settings* and *Security & Multi Factor Authentication*.
- In the *Multi Factor Authentication App* popup window, click *Cancel* to receive a code via text message or download an authenticator please app, click *Enable*, and follow the additional steps.

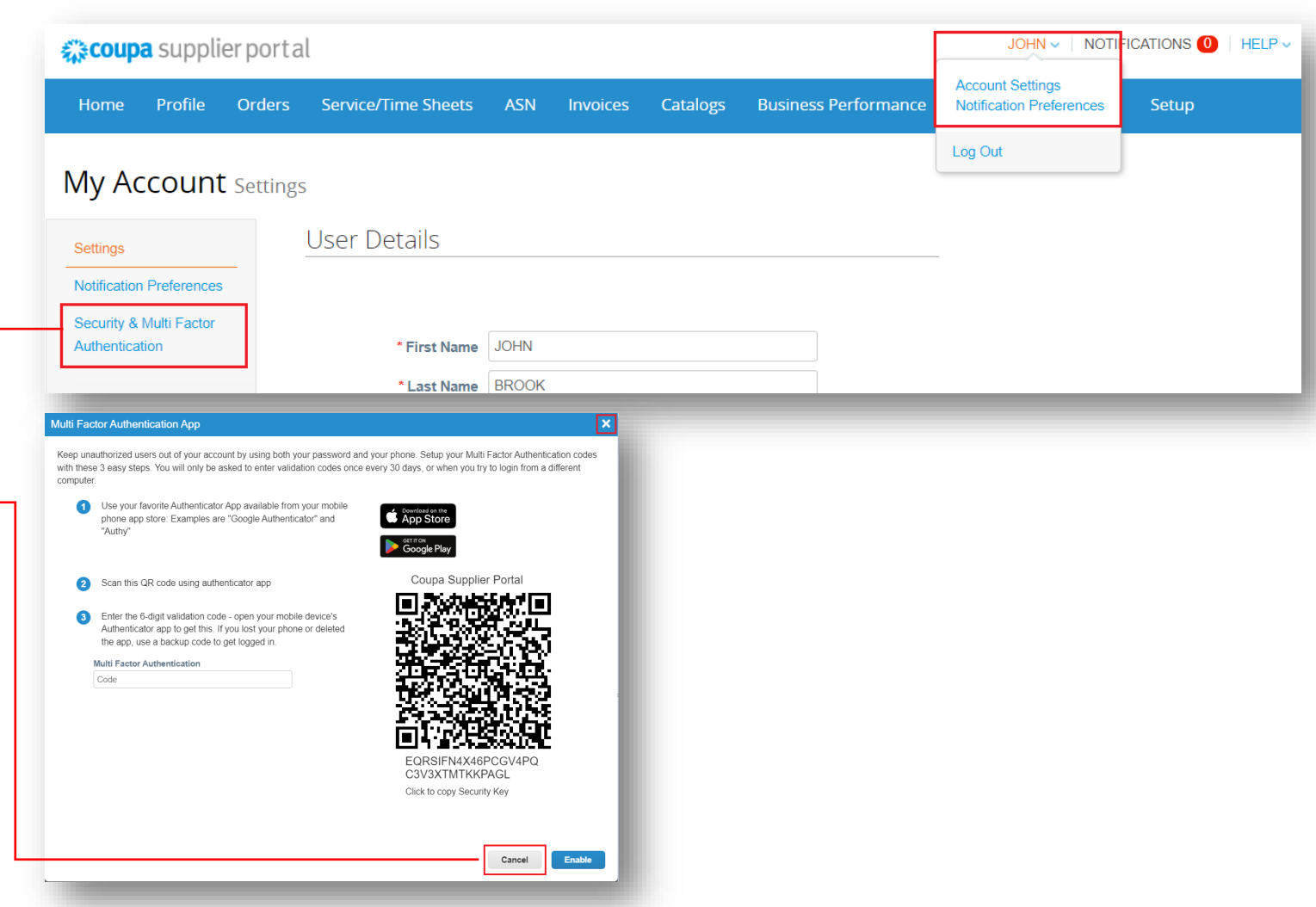

 $\odot$  2021 United Parcel Service of America, Inc. UPS, the UPS brandmark, and the color brown are trademarks of United Parcel Service of America, Inc. All rights reserved. COUPA is a registered trademark owned  $8$ the company of the company of the Company of the Company of the Company of the Company of the Company of the Company of the Company of the Company of the Company of the Company of the Company of the Company of the Company Proprietary and Confidential: This presentation may not be used or disclosed to other than employees or customers, unless expressly authorized by UPS.

### *Two-Factor Authentication*

- To complete two-factor authentication via code received through SMS on mobile number please *Enable* the Via SMS option.
- Supplier can refer the below PDF to review the Two-factor authentication process in detail.

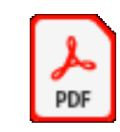

Adobe Acrobat Document

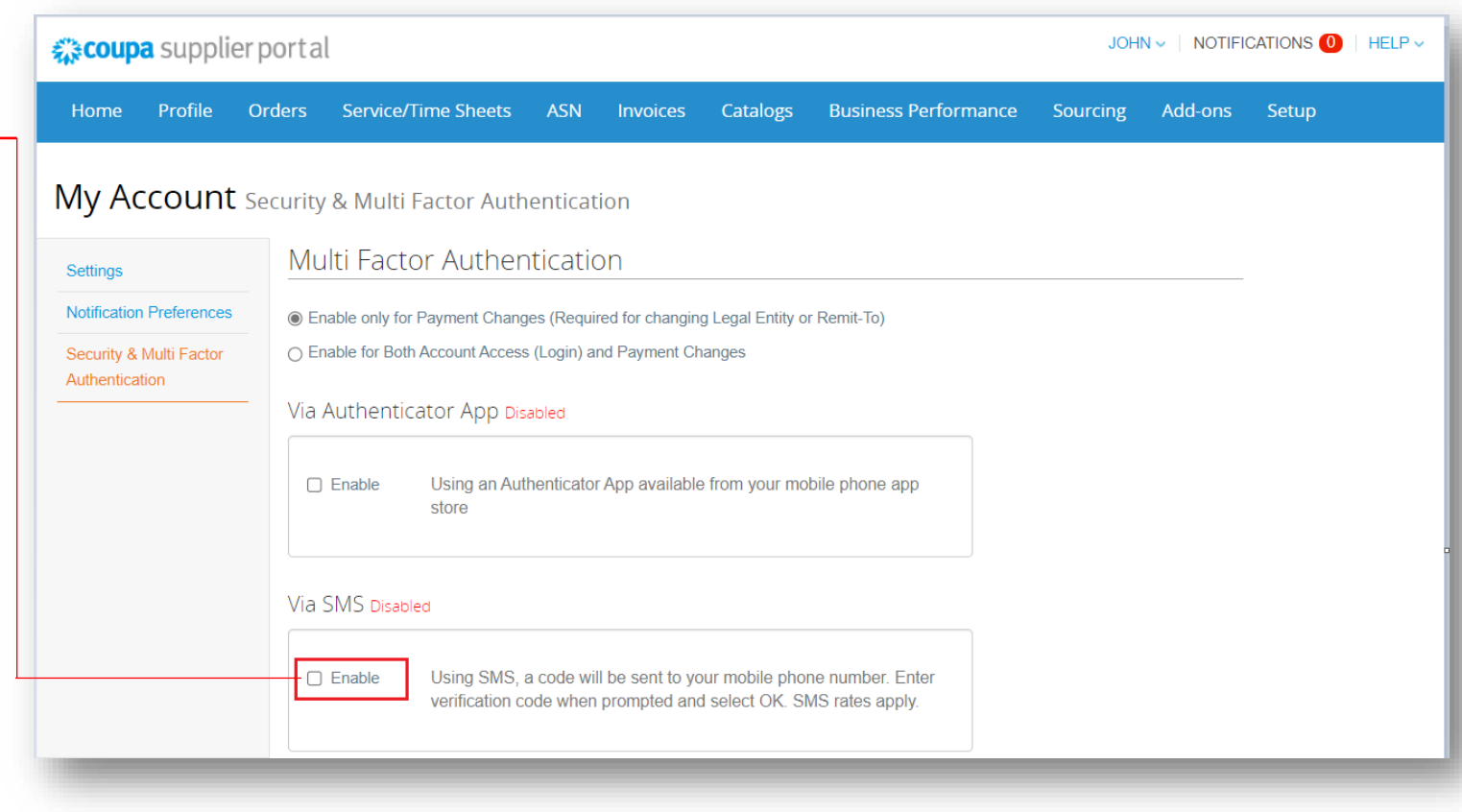

### *Create Profile*

• On the *Profile* page > *Information Requests* tab, enter the required information in the fields AND sections marked with an asterisk.

> *Note: The Supplier Information name is how UPS identifies a supplier. The Tax Reporting Name is the official name of the company as it appears on tax documents. The two may be different.*

*Note: Suppliers who save their profile creation progress can return to this tab to complete later. Also, some fields in the Head Quarter Address section will be auto populated with information previously provided.*

*Note: Be sure to select the correct UPS-associated vendor profile from the Profile dropdown.*

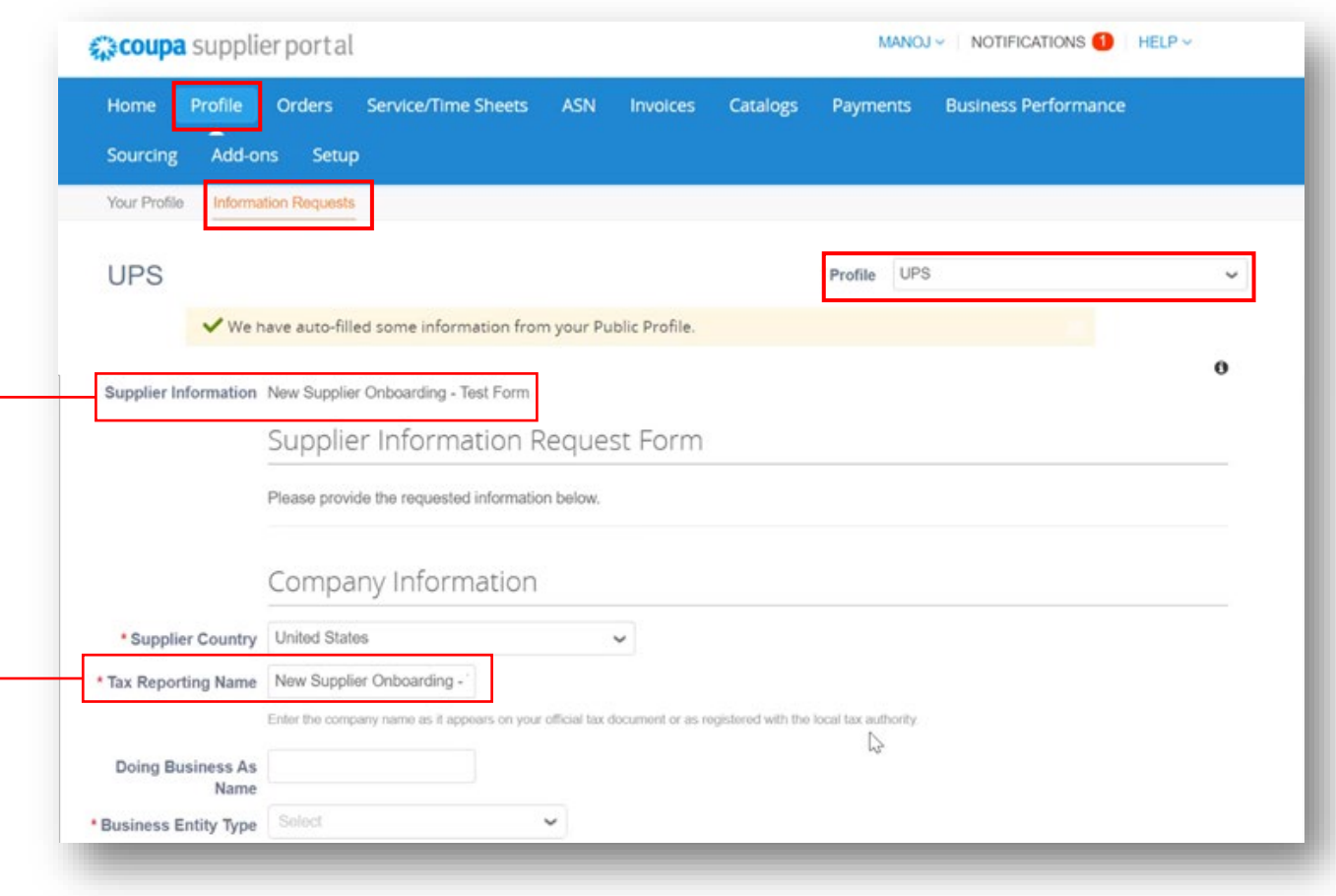

### *Create Profile - Suppliers Working a UPS Facility*

• If "Yes" is selected in the *Supplier working in a UPS facility* field, a certificate of insurance must be attached to the profile

> *Note to Canadian suppliers: Depending on the region/country of operation, attachment of up to three (3) certificates of insurance may be required and the attachment fields will appear in sequential order (i.e. Certificate of Insurance – 1, Certificate of Insurance -2, Certificate of Insurance – 3)*

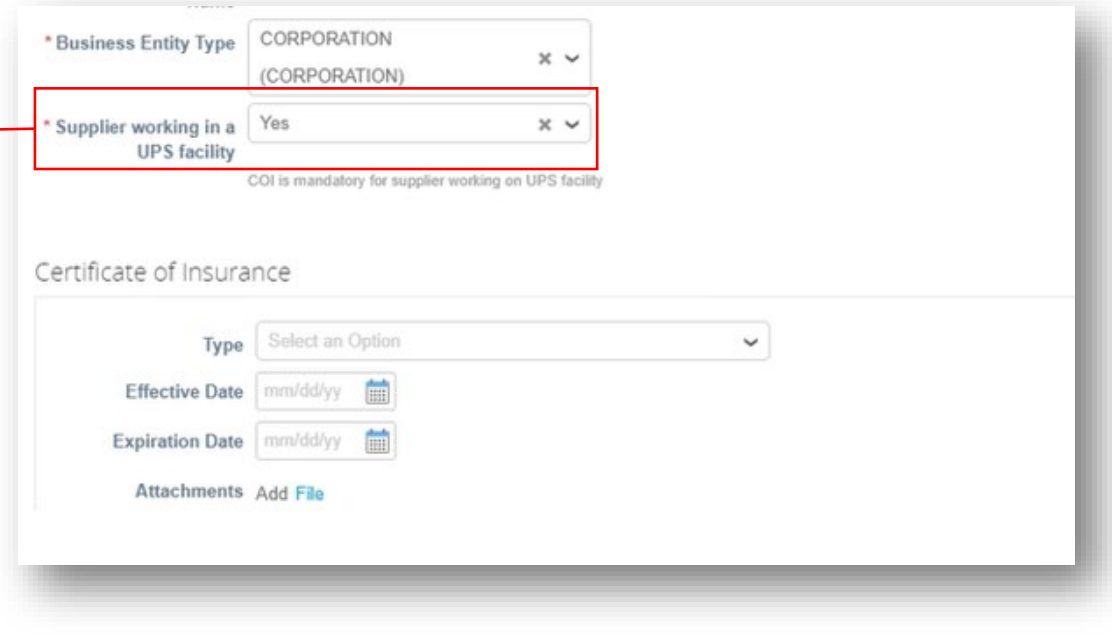

### *Primary Address*

• In the Primary Address section, complete the required fields.

> *Note: Although they are not marked with an asterisk, the Country/Region and State Region fields are mandatory*

> *Note: If the primary address and remit-to are the same, please be sure to enter the address the same way in BOTH the Primary Address and Remit-To Address (page 19) sections*

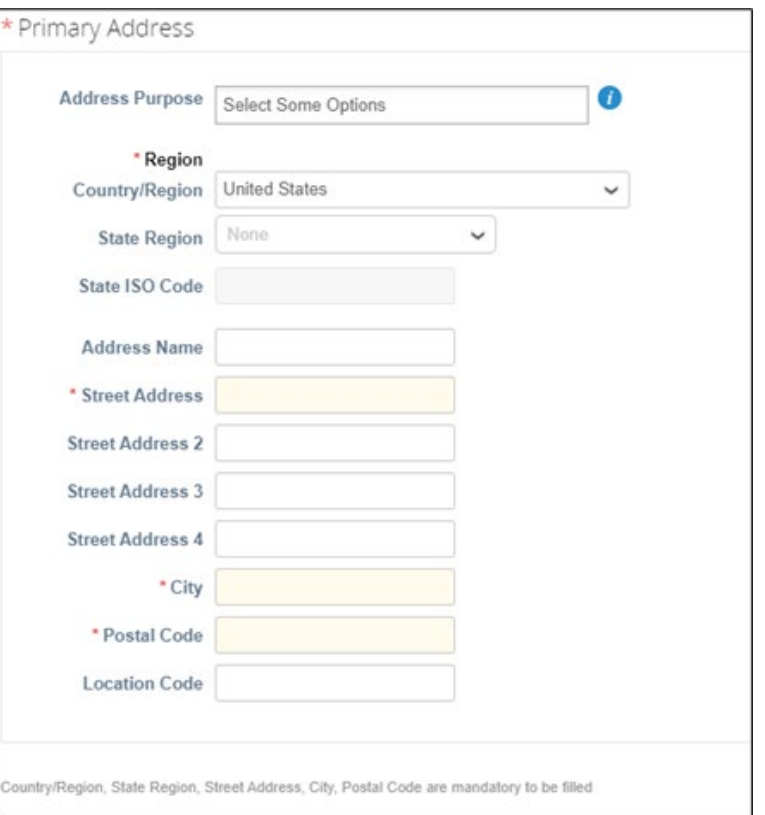

*Create Profile – Supplier's Primary Contact*

- In the *Supplier's Primary Contact* section, enter the contact information of the person who will be responsible for all communications from UPS.
- Complete the remaining asterisk-marked fields as well as any applicable optional fields.

*Note: The primary contact email address and the PO Email address may be different. Example: jsmith@supplier.com may be the primary contact and orders@supplier.com may be where purchase orders are received*

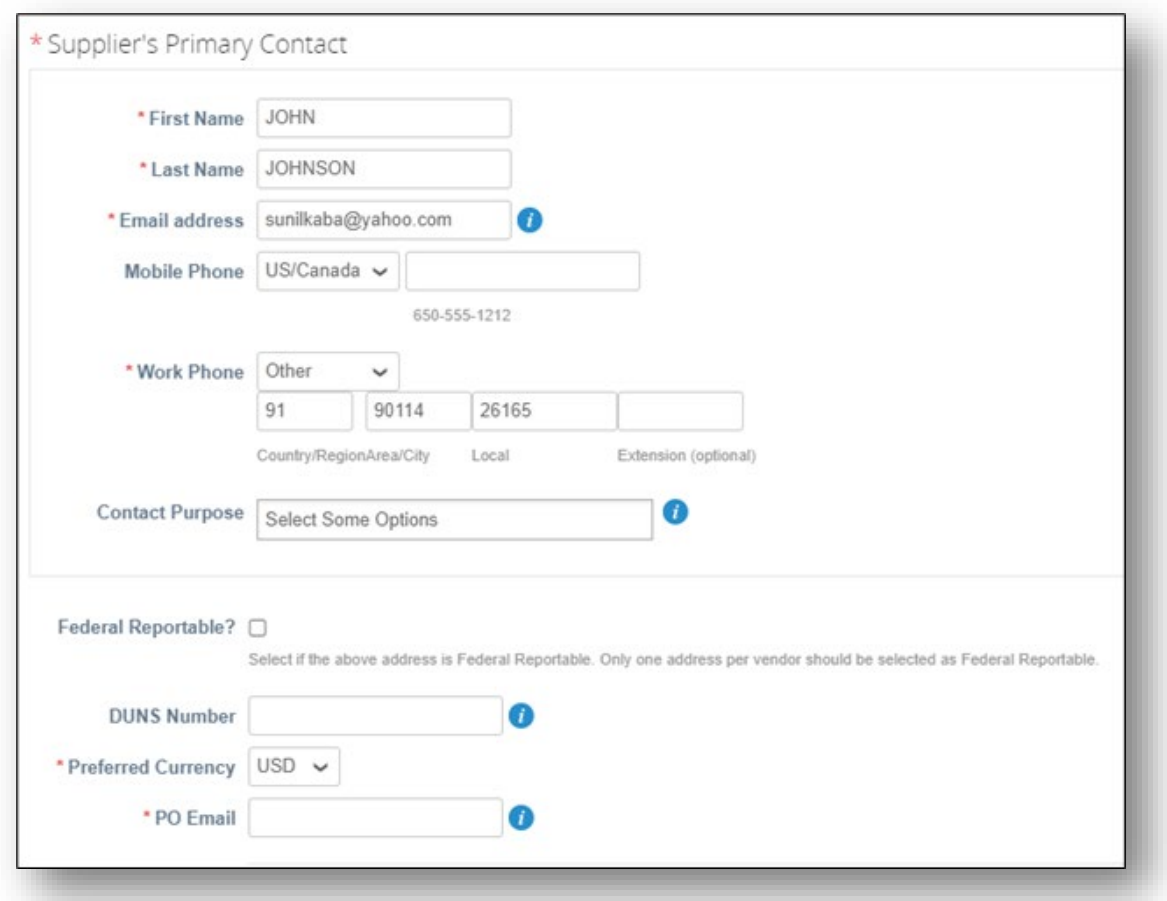

### *Create Profile – Tax Information*

- In the *Tax Information* section, enter all applicable tax information.
- Choose the appropriate *Tax ID Type*  (TIN/SSN) and enter the *Federal Tax ID*  number.
- Use the dropdown menus to select *Tax Classification* and tax form types – federal and state (if applicable).
- Click *File* then *Browse* or drag and drop a file into the *Drop files here* box to attach the necessary tax documents (W8 or W9).

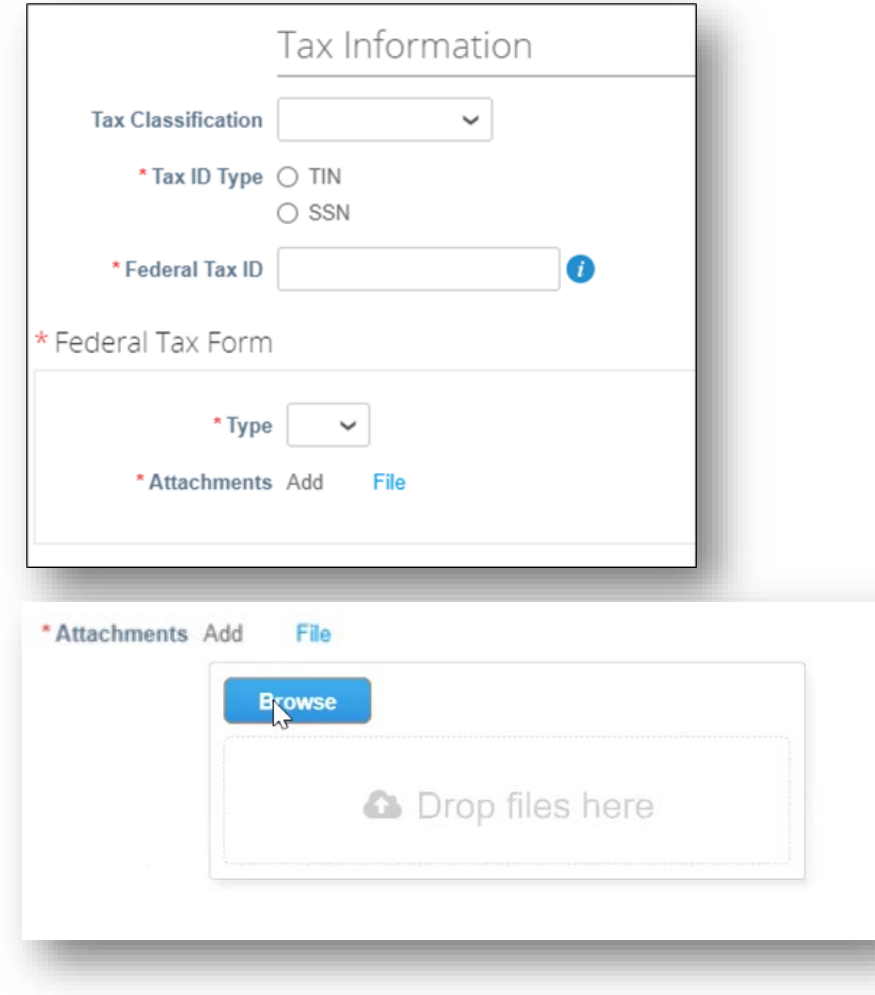

*Create Profile – Bank Form*

• In the *Bank Form* section, click *File* then Browse or drag and drop files into the *Drop files here* box to attach supporting banking documents (e.g. bank letterhead, a voided check, etc.).

• *Note: Supporting documents must include bank name, account name, routing and account numbers, and any additional, relevant banking information.*

- *Note: Suppliers who select payment by check need to attach their W-9 form here.*
- Enter the email address where payment information should be received in the *Remittance Email* field.

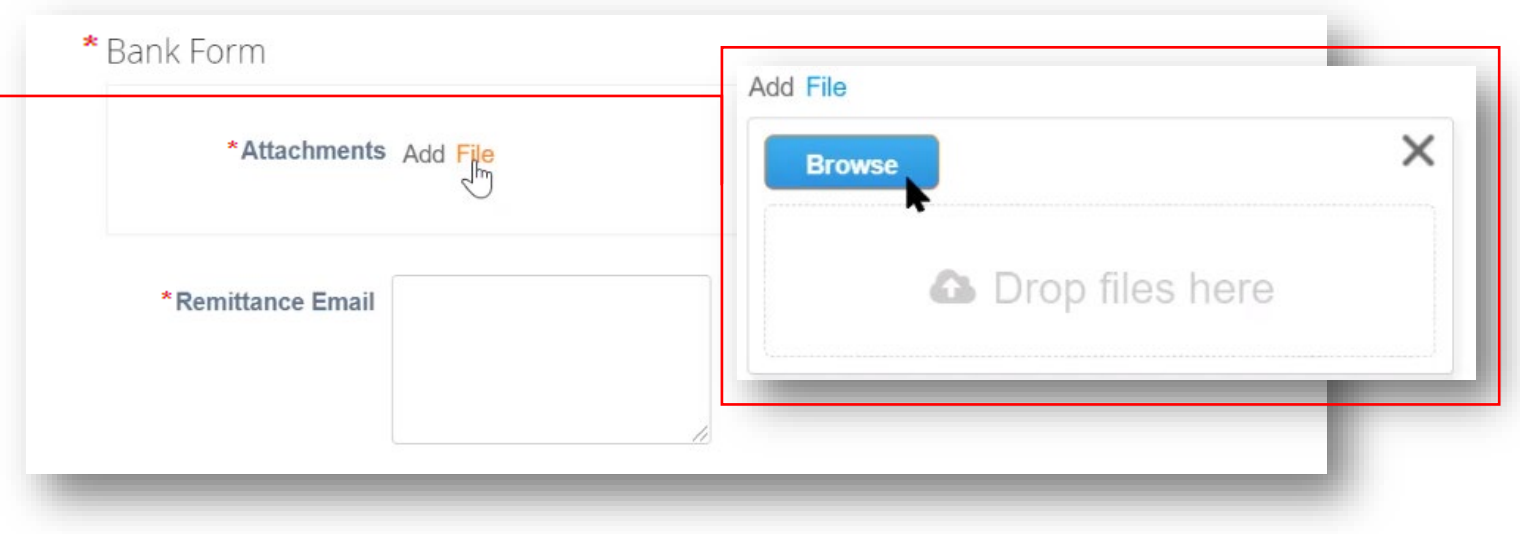

### *Create Profile – Remit-To Address*

• In the *Remit-To Addresses* section, click the *Add Remit-To* button then *Choose* to select the existing remitto address.

> *Note: New suppliers will not have a remit-to address to choose from and will have to create a new remit-to address.*

• To create a new remit-to address click the *Create New Remit-To Address* button OR, if profile creation is complete, click *Submit for Approval*.

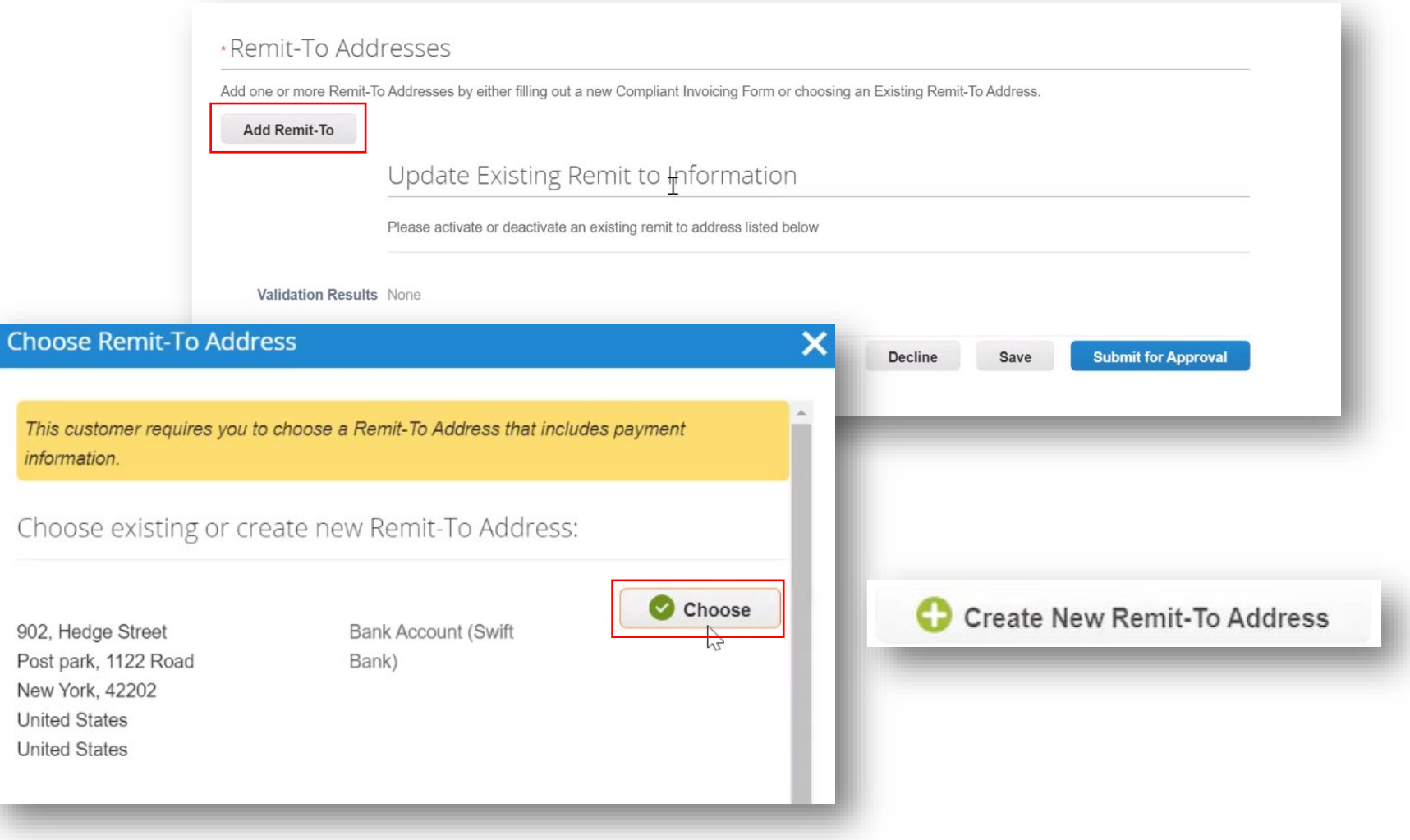

 $\textcircled{2021}$  United Parcel Service of America, Inc. UPS, the UPS brandmark, and the color brown are trademarks of United Parcel Service of America, Inc. UPS, the UPS brandmark, and the color brown are trademarks of United the company of the company of the Company of the Company of the Company of the Company of the Company of the Company of the Company of the Company of the Company of the Company of the Company of the Company of the Company Proprietary and Confidential: This presentation may not be used or disclosed to other than employees or customers, unless expressly authorized by UPS.

*Create Profile – Remit-To Address*

Where's your business located? • On the *Where's your business located* pop Setting up your business details in Coupa will help you meet your customer's invoicing and payment up window, enter the *Legal Entity Name*  requirements. For best results with current and future customers, complete as much information as *and select the Country/Region* from the possible. dropdown menu. • Click *Continue*. \* Legal Entity Name This is the official name of your \* Country/Region  $\checkmark$ business that is registered with the local government and the country/region where it is located. Cancel **Continue** 

### <span id="page-17-0"></span>*Remit-To Address Setup*

- On the *Tell your customers about your organization* screen, select the customers that should see your information and enter an invoicing address.
- In the *What address do you invoice from*  section, complete the required fields
- If the same address will be used as the remit-to and ship-from address leave the boxes beneath the address fields checked.

*Note: If the primary address and remit-to are the same, please be sure to enter the address the same way in BOTH the Primary Address (page 10) and Remit-To Address sections*

*Note: Although not marked with an asterisk the State field is a mandatory field*

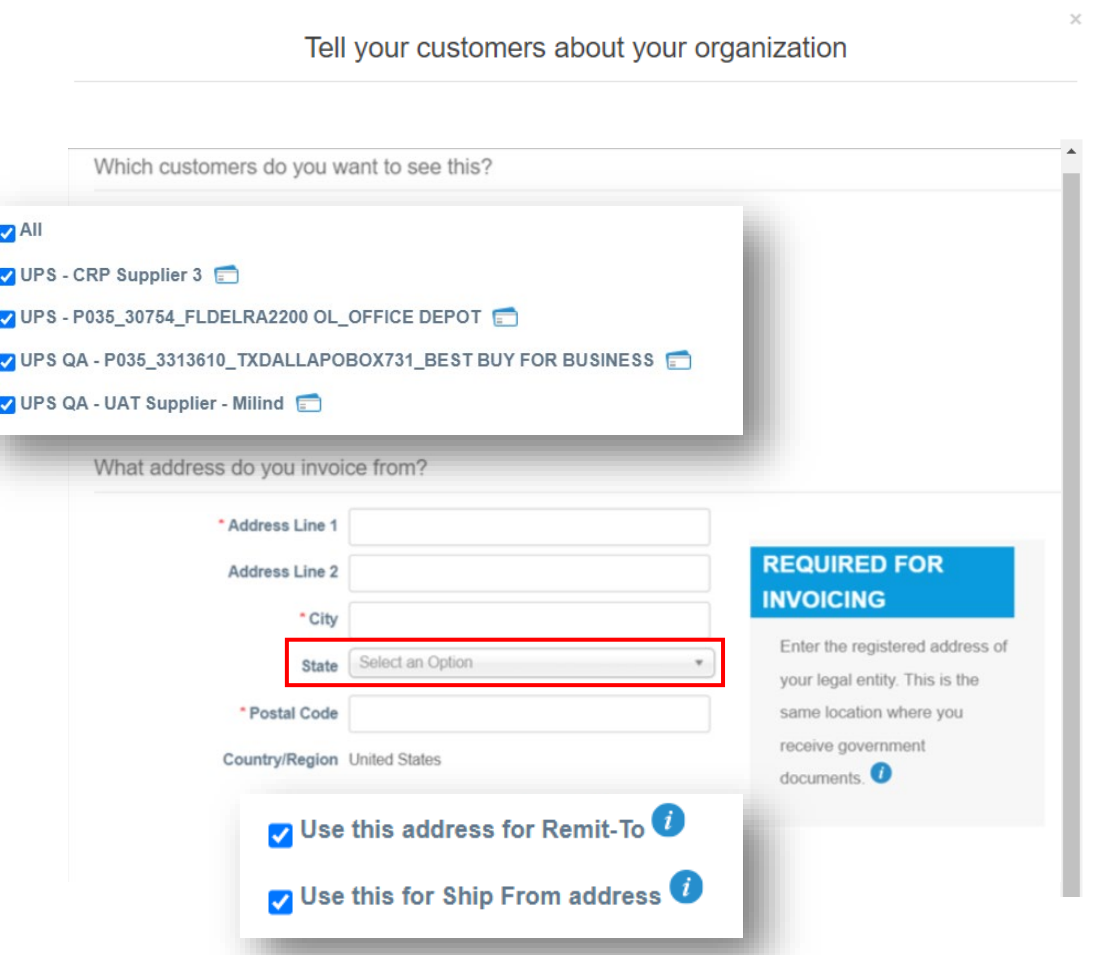

### *Remit-To Address Setup*

- Enter *Tax ID,* if applicable.
- The *Invoice From Code* is for use only by suppliers transacting business with UPS via cXML. The code must be obtained from UPS and must be entered correctly. It is not required to set up the remit-to address.
- Click *Save & Continue* to continue the setup process.

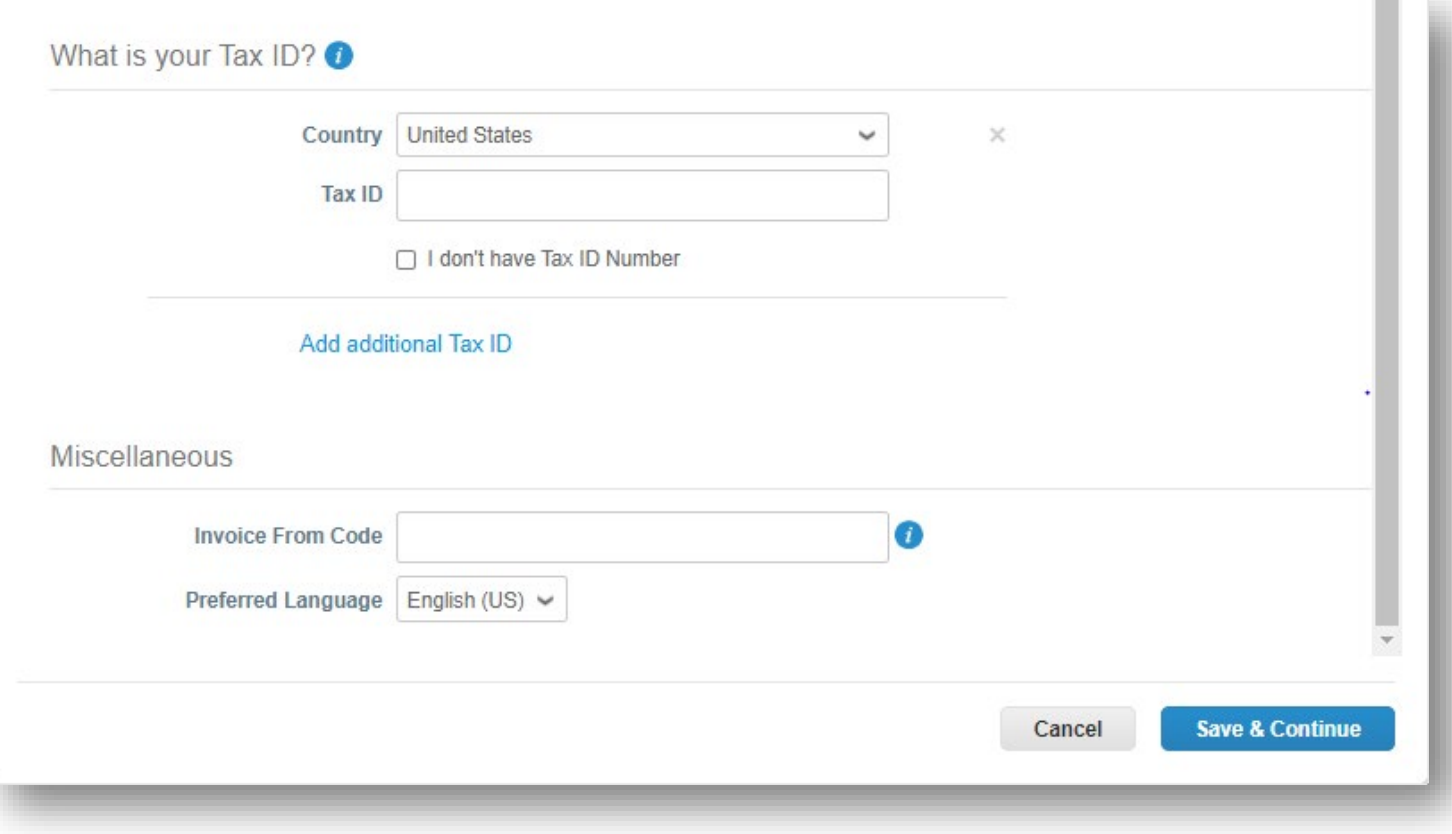

### *Remit-To Address Setup*

• On the Where do you want to receive payment? page, in the *Payment Type* field*,* select *Bank Account* if payment to a bank is preferred. Select *Address* if payment by check is preferred.

*Note: Banking information is not stored in Coupa.*

• Click *Save & Continue*.

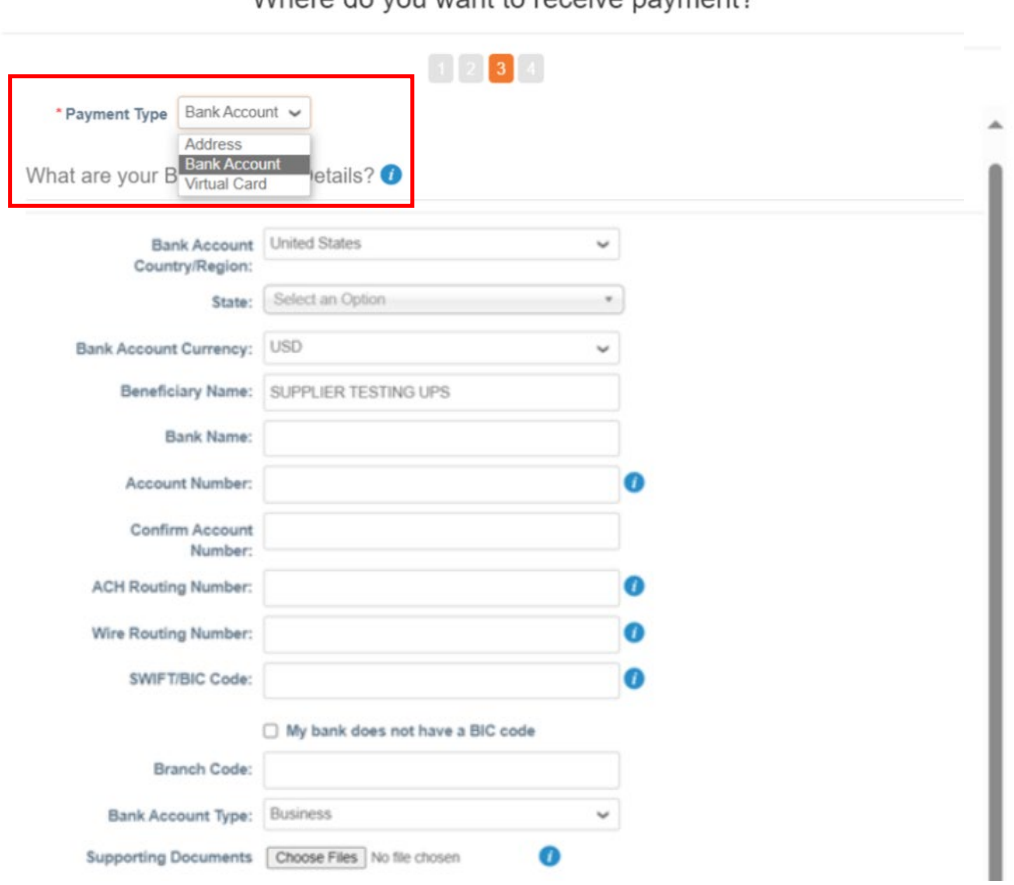

Where do you want to receive nayment?

### *Remit-To Address Setup*

- Verify the account and address information is correct.
- Click *Next*.
- Then click *Done*.

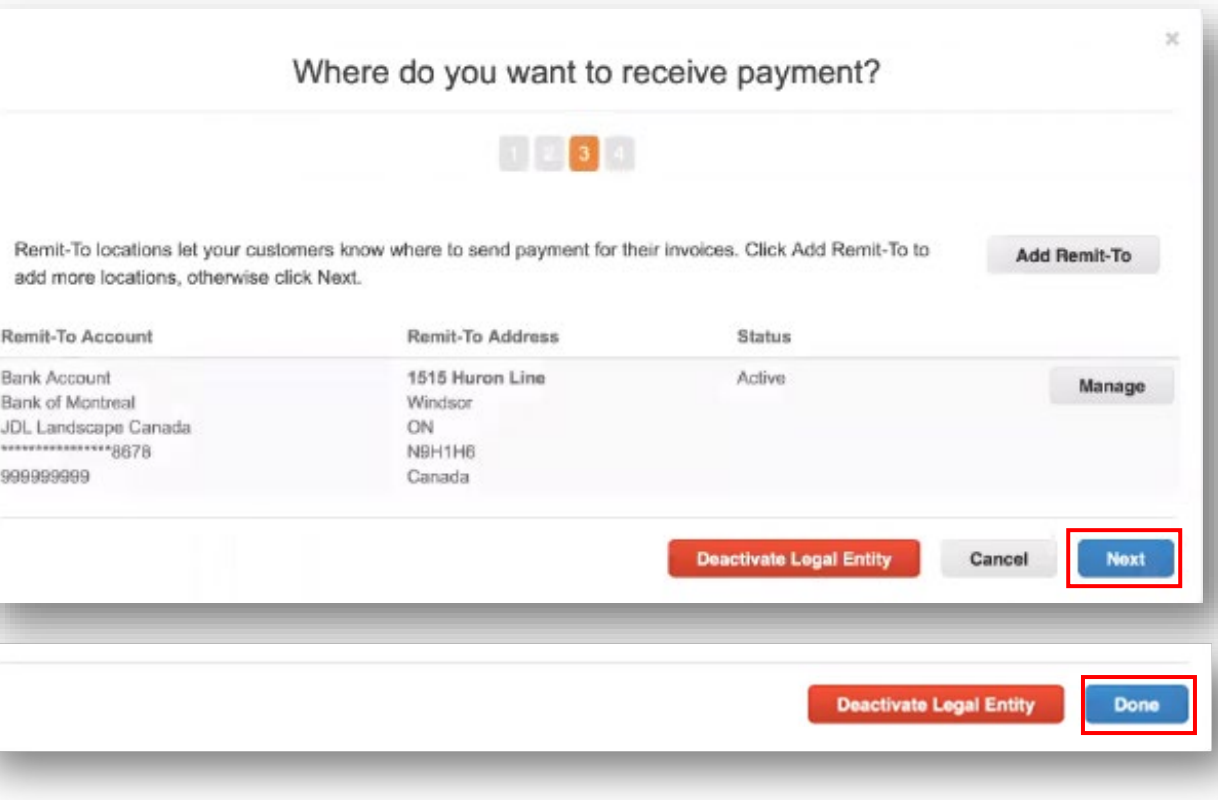

*Remit-To Address Setup - Setup Complete*

- Supplier setup is now complete and invoice processing can begin.
- To add the remit-to address to the customer profile, click the *Add Now*  button and see the next slides, if applicable.

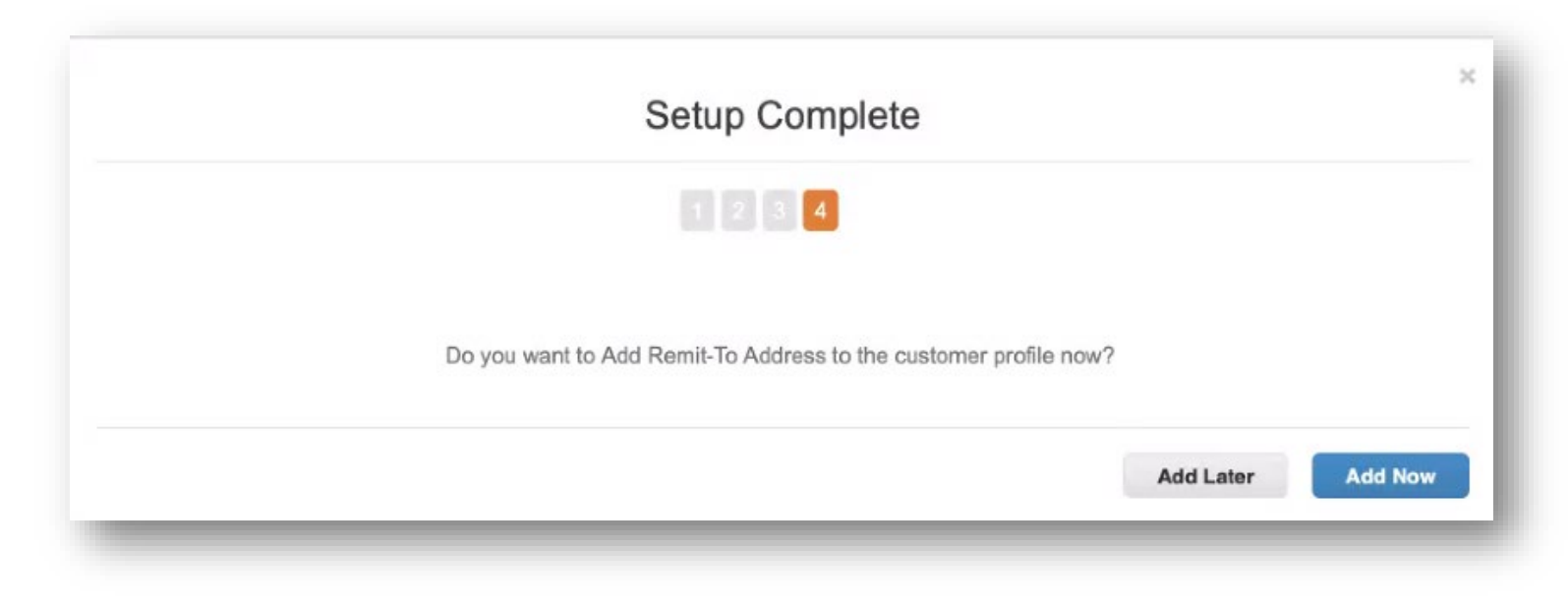

### <span id="page-22-0"></span>*Remit-To Address*

• Verify the Remit-To address. If the Remit-To address is correct, select the *Account Type* (checking, EDI, or savings) from the dropdown menu.

> *Note: If the Remit-To address is incorrect, click the red "X" in the upper right corner to delete it. Follow the steps beginning on page 16 to create a new one.*

• Scroll to the bottom of the page

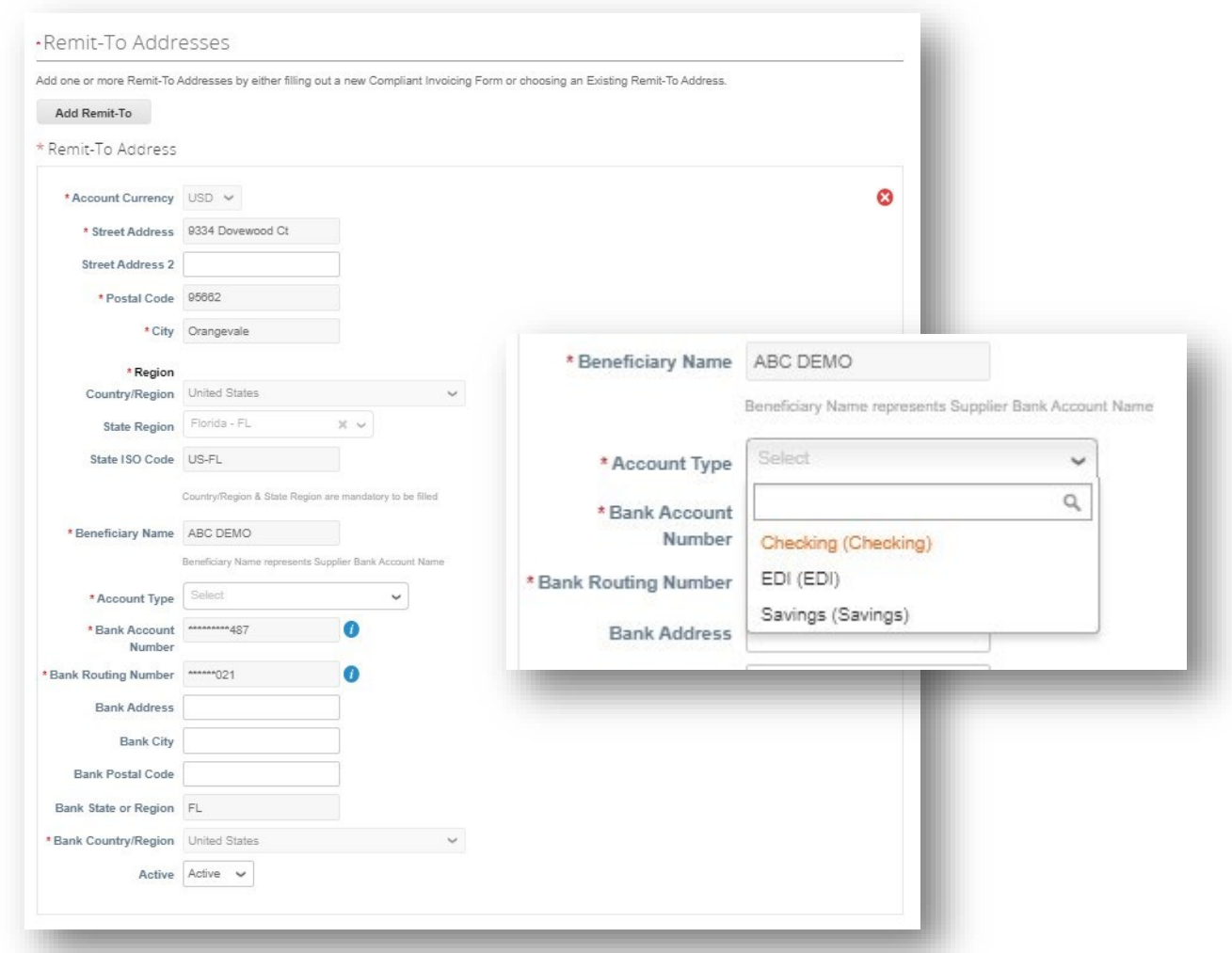

### *Remit-To Address Setup*

- Review the *GIC/PO Terms and Conditions*
- If agreeable, check the box next to GIC/PO Terms & Conditions Flag and click *Submit for Approval*

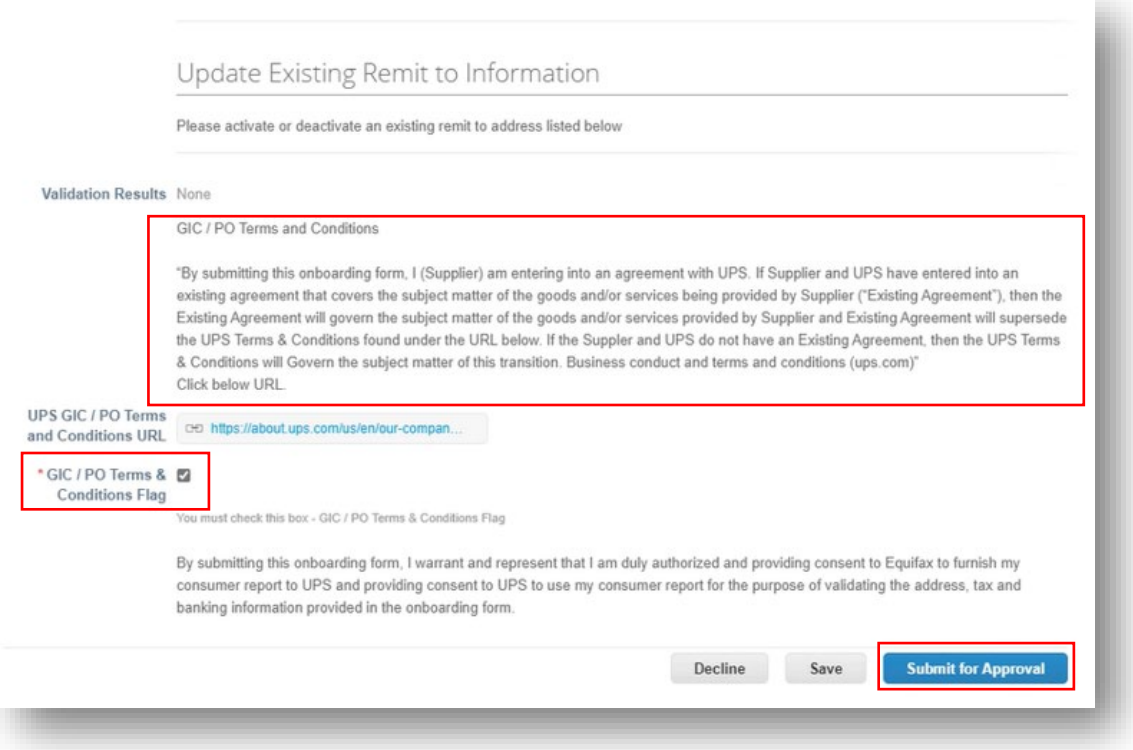

### *Remit-To Address Setup*

- Once submitted, a green banner will appear and the new or updated remit-to address will be pending approval by UPS
- Need assistance? Got questions? Email supplyline@ups.com.

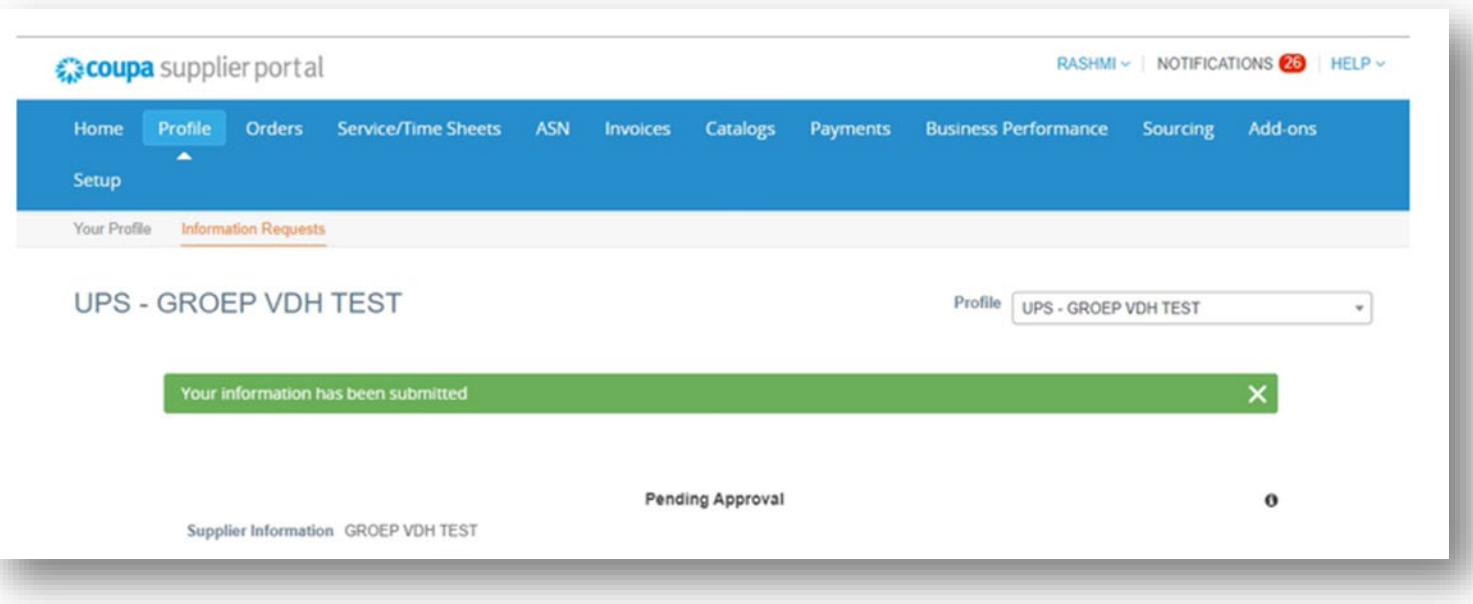

### <span id="page-25-0"></span>*Admin*

- To access administrative functions, click Setup in menu bar to be redirected to the Admin tab.
- Need assistance? Got questions? Email supplyline@ups.com.

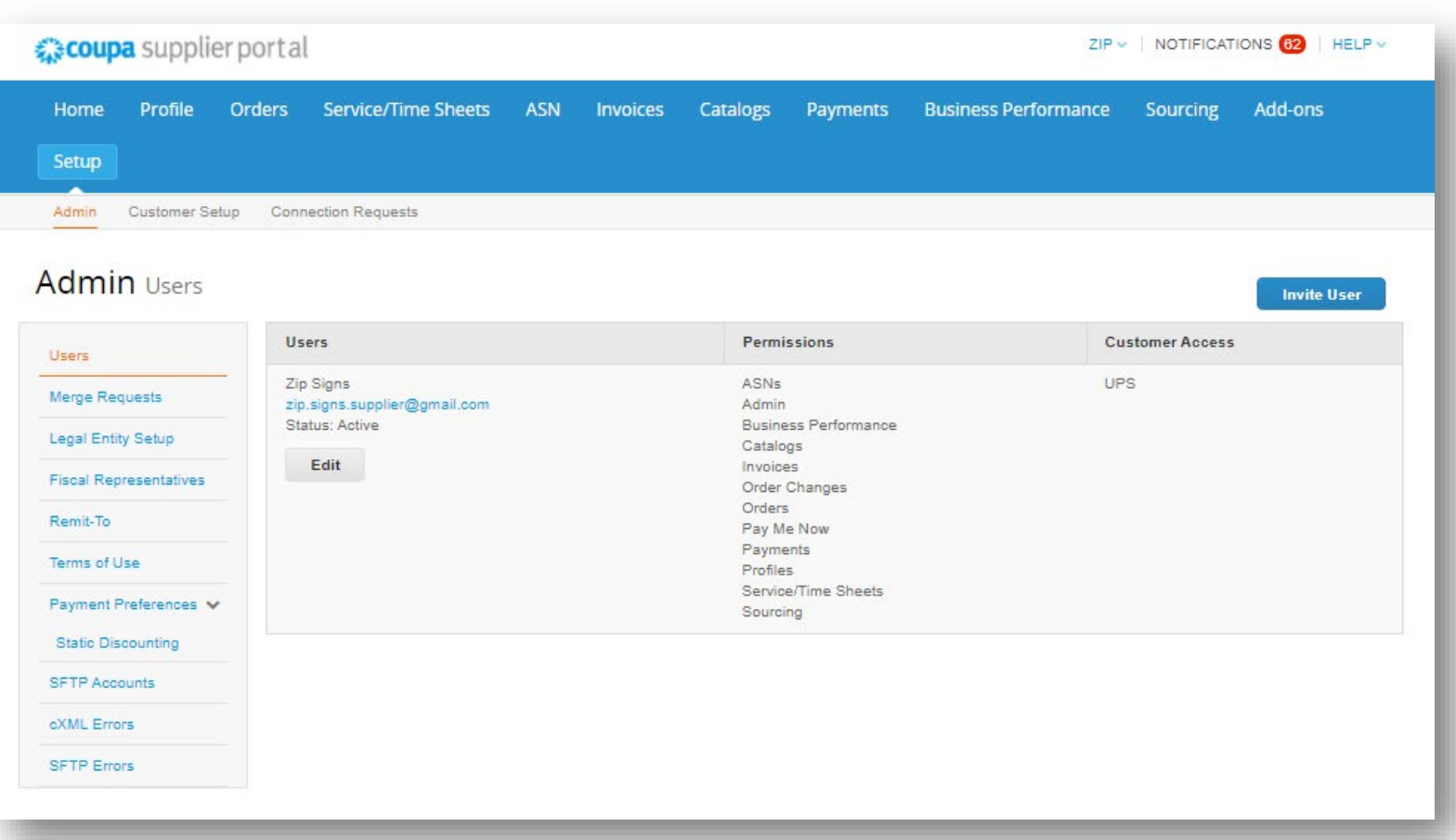

### *Admin – Invite User*

- Click the *Invite User* button.
- On the *Invite User* pop up type the first name, last name and email of the user being invited, in the appropriate fields.
- In the *Permissions* section, select access options for the user being invited.

*Note: UPS does not use the Service/Time Sheets, Order Changes, or Pay Me Now functions in the CSP.* 

- In the *Customers* section, select the customers the invited user will have access to.
- When complete, click *Send Invitation* and the user will receive an email inviting him/her to access the CSP.

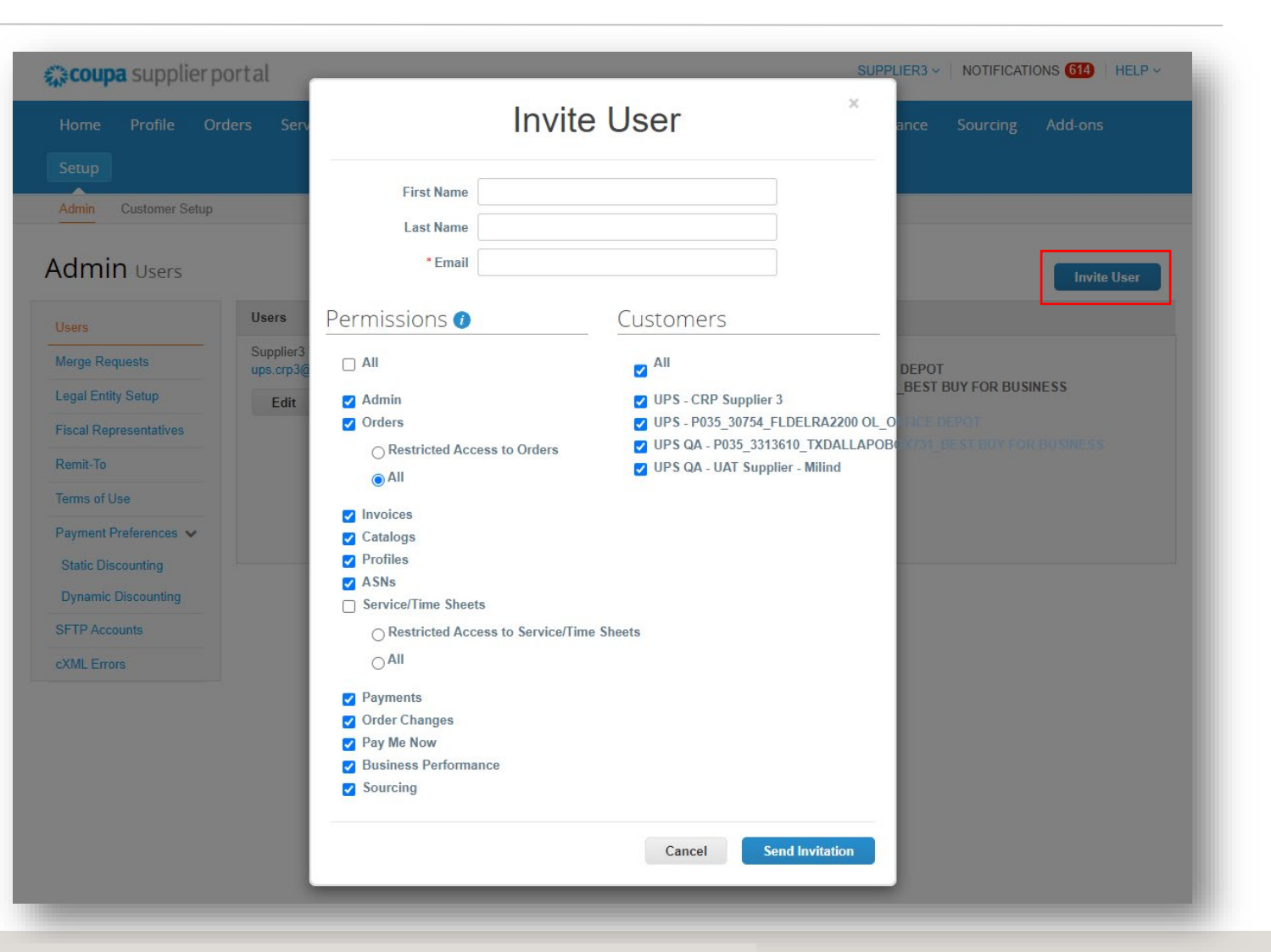

 $\odot$  2021 United Parcel Service of America, Inc. UPS, the UPS brandmark, and the color brown are trademarks of United Parcel Service of America, Inc. UPS, the UPS brandmark, and the color brown are trademarks of United P the company of the company of the Company of the Company of the Company of the Company of the Company of the Company of the Company of the Company of the Company of the Company of the Company of the Company of the Company Proprietary and Confidential: This presentation may not be used or disclosed to other than employees or customers, unless expressly authorized by UPS.

### <span id="page-27-0"></span>*Notifications Setup*

- Select *Notifications* in the top right corner to be redirected to the My Notifications screen.
- Click *Notification Preferences* to customize supplier notifications.
- Choose how notifications of functions in the CSP are received – Online, Email, or SMS (text).

*Note: Suppliers will be prompted to set up a phone number in My Account settings. Mobile phone verification will be needed; follow prompts to verify number.* 

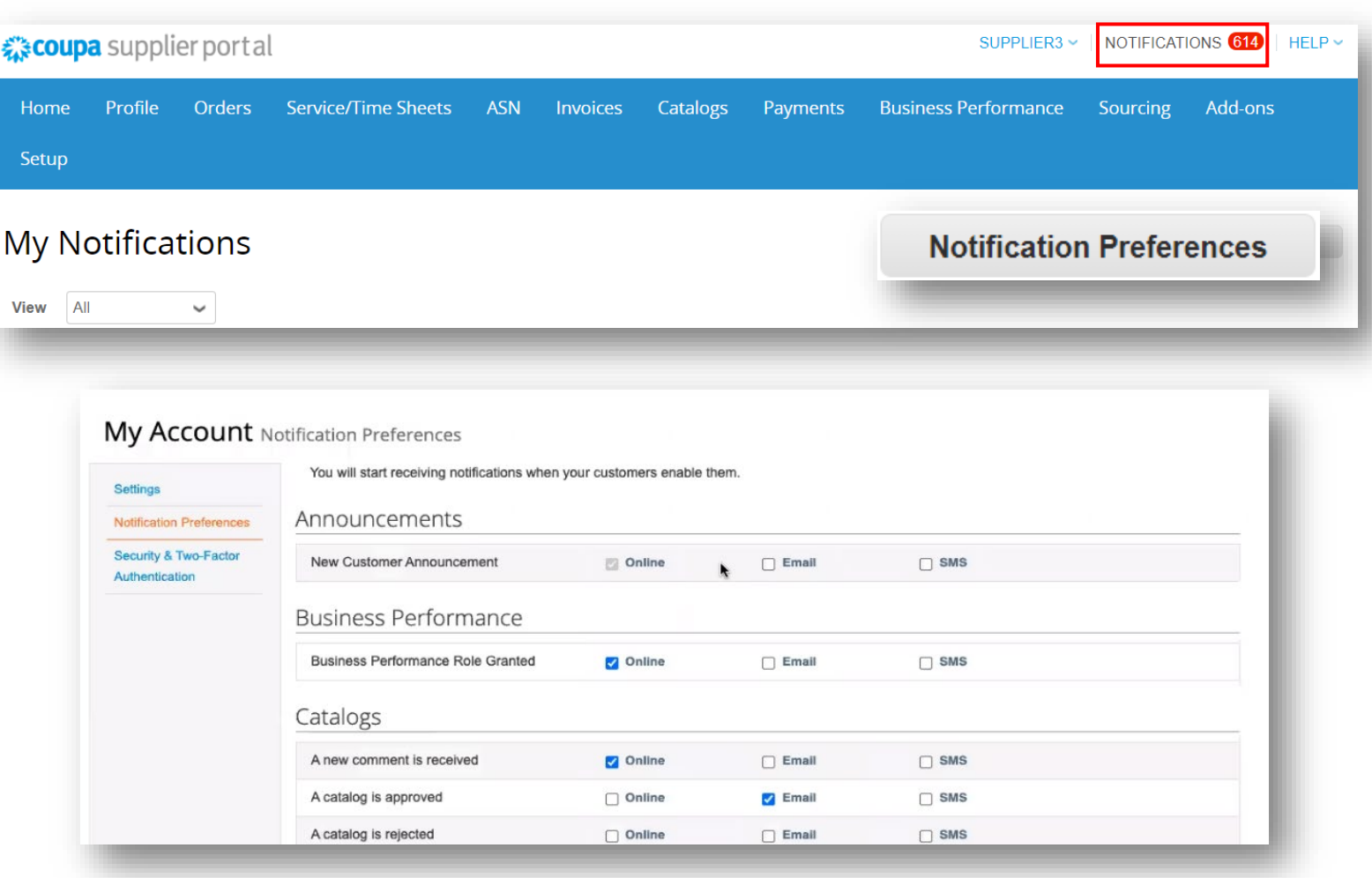

### <span id="page-28-0"></span>*Merging Accounts*

- If suppliers are already using the CSP, accounts can be merged to eliminate duplication.
- Click the link in the task menu, to the right of the profile summary to access step-by-step instructions for completing the merge process.
- Please have additional customer account information ready to complete the merge.

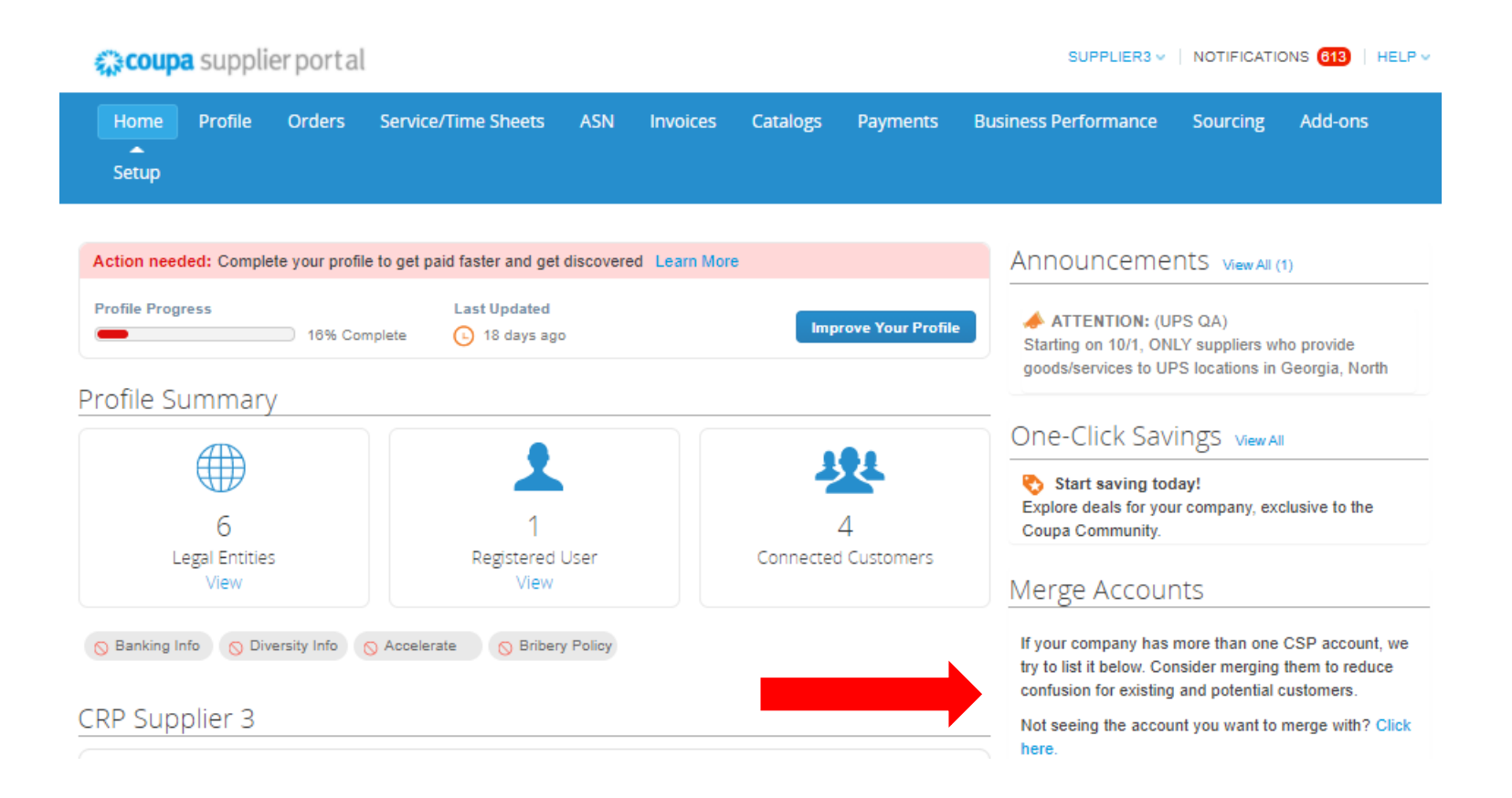

# **UPS**

# Thank you for being a valued partner.

Proprietary and Confidential: This presentation may not be used or disclosed to other than employees or customers, unless expressly authorized by UPS. © 2020 United Parcel Service of America, Inc. UPS, the UPS brandmark, and the color dark brown tone are trademarks of United Parcel Service of America, Inc. All rights reserved.